## STREDNÁ ODBORNÁ ŠKOLA TECHNICKÁ, VOLGOGRADSKÁ 1, 080 01 PREŠOV

## STROJÁR - INOVÁTOR

Návrh a výroba plazmovej rezačky

riešitelia:

Miroslav Miškár Sebastián Korinek

2024 Prešov

> ročník štúdia : tretí školitelia: Ing. Martina Nováková, PhD. Štefan Staš

#### Anotácia v slovenskom jazyku

Cieľom tejto práce je návrh a výroba plazmovej rezačky, ktorá bude slúžiť pre žiakov na praktickom vyučovaní. Návrh je vytvorený v grafickom programe SolidWorks. Rezaačku sme vyrábali na odbornom výcviku, v spolupráci s p. majstrom.

Kľúčové slová: plazmová rezačka, SolidWorks, modelovanie

#### Anotácia v anglickom jazyku

The aim of this work is to design and manufacture a plasma cutter that will be used by students for practical training. The design is created in the SolidWorks software. The cutting machine was being manufactured during our apprenticeship, in cooperation with a master craftsman.

Keywords: plasma cutter, SolidWorks, modeling

## Obsah

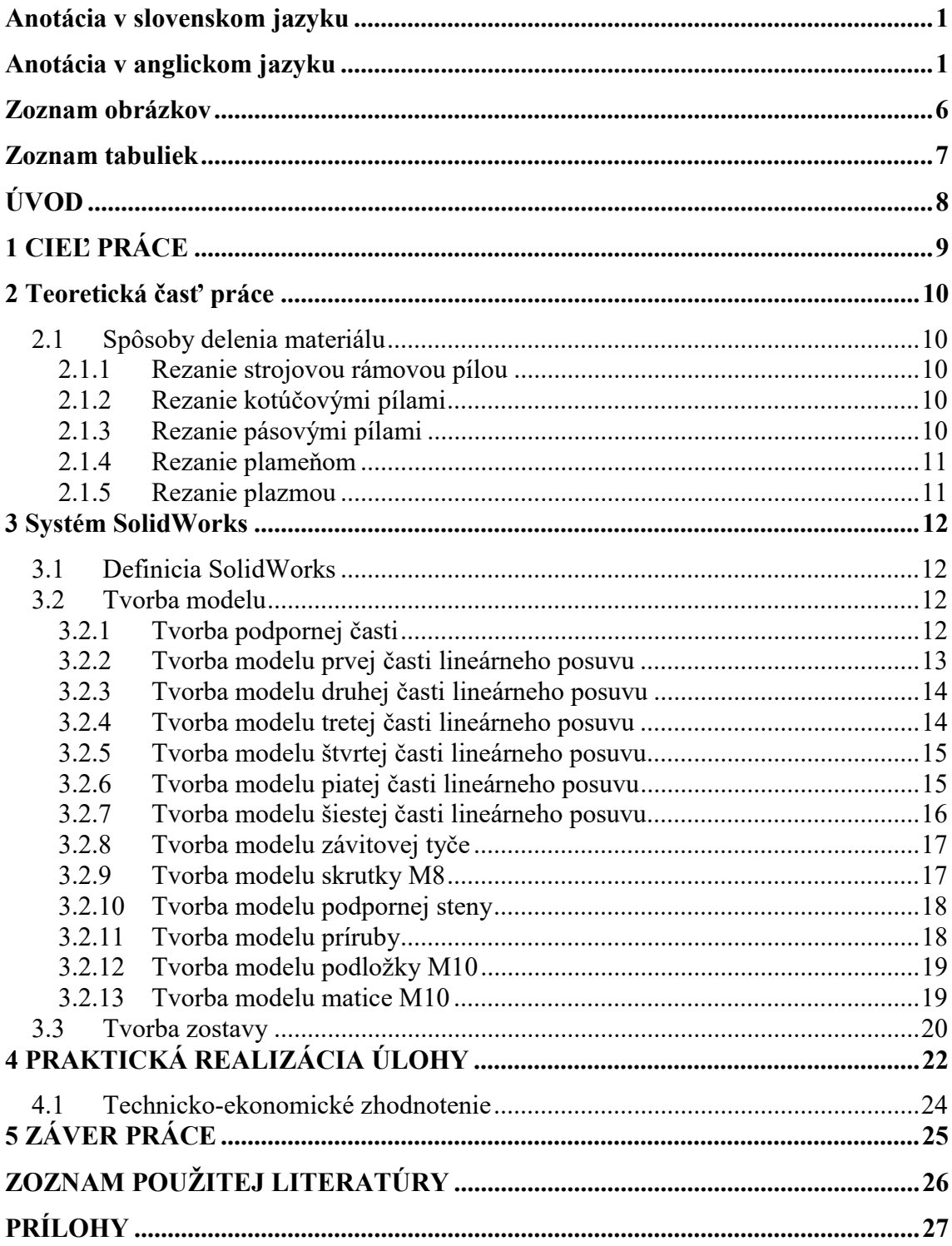

# ZOZNAM OBRÁZKOV

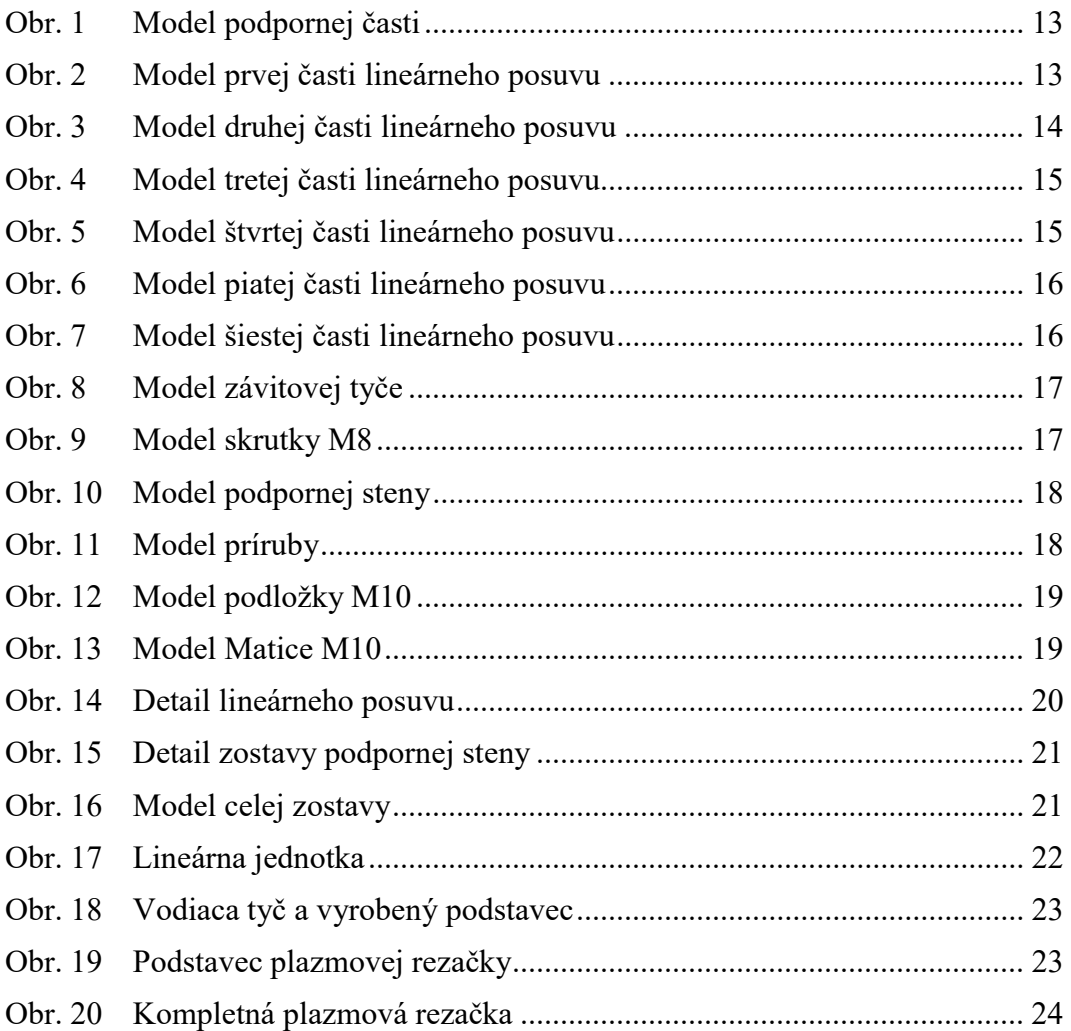

## ZOZNAM TABULIEK

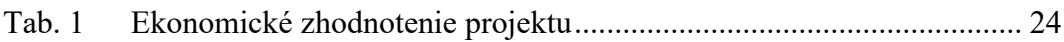

## ÚVOD

Úlohou nášho projektu bolo navrhnutie projektu plazmovej rezačky s automatickým lineárnym posuvom. Súčasťou našej práce bola projektová dokumentácia a výroba celej zostavy.

Pri práci sme dodržiavali všetky predpísané normy a predpisy. Museli sme splniť všetky zákony a vyhlášky o bezpečnosti práce, normy STN, ktoré vychádzajú z európskych (EN), alebo medzinárodných (IEC, ISO) noriem.

Najprv sme vytvorili základný model stola, ktorý sme po konzultáciách upravovali do finálnej podoby. S majstrom odborného výcviku sme riešili praktické otázky ohľadom dizajnu, funkčnosti úchytky horáka a lineárneho posuvu. Následne sme v dielňach odborného výcviku vyrobili celú zostavu plazmovej rezačky, ktorá bude slúžiť ako učebná pomôcka pre žiakov na odbornom výcviku.

## 1 CIEĽ PRÁCE

Cieľom našej práce je zlepšiť presnosť a rýchlosť rezania materiálu pri prácach v dielňach odborného výcviku.

Počas písania našej práce na tému "Návrh a výroba plazmovej rezačky" sme sa snažili o komplexné a odborné spracovanie tejto problematiky, aby sme poukázali, čo je pri návrhu dizajnu a funkčnosti plazmovej rezačky dôležité nielen z odborného hľadiska, ale aj z hľadiska bezpečnosti a ochrany zdravia pri práci. Pri získavaní informácií k našej práci sme sa najprv snažili zhromaždiť všetky dostupné informácie z odbornej literatúry, rôznych odborných publikácií a internetových zdrojov.

Práca je zameraná hlavne na zefektívnenie práce študentov. Pri písaní tejto práce sme sa najprv venovali štúdiu odbornej literatúry, následne sme v grafickom programe SolidWorks vytvorili model podpornej časti, lineárneho posuvu a úchytky horáka.

V prvej časti práce sme vytvorili základný model podpornej časti, ktorú sme po konzultáciách s našimi učiteľmi upravovali do finálnej podoby.

V praktickej časti sme sa venovali výrobe celej zostavy plazmovej rezačky, ktorá bude slúžiť ako učebná pomôcka pre žiakov na odbornom výcviku.

## 2 TEORETICKÁ ČASŤ PRÁCE

V tejto časti práce opíšeme rôzne metódy delenia materiálov a viac sa zameriame na delenie materiálov plazmou.

## 2.1 Spôsoby delenia materiálu

Rezanie je trieskové delenie materiálu, ktoré rozdeľujeme na niekoľko spôsobov:

- rezanie strojovou rámovou pílou
- rezanie kotúčovými pílami
- rezanie pásovými pílami
- rezanie plameňom
- rezanie plazmou

### 2.1.1 Rezanie strojovou rámovou pílou

Rezanie strojovou rámovou pílou sa reže s pílovým listom z rýchloreznej ocele triedy 19 8xx s dĺžkou 350 až 700mm a hrúbkou 1,5 až 3mm. Tieto listy sú hrubo, stredne a jemno zubové. Rám s pílovým listom je poháňaný kľukovým mechanizmom a posuv do rezu vytvára hmotnosť ramena, alebo je vytváraný hydraulicky. Nevýhodou je, že je prerušované, keďže pri spätnom pohybe píla nereže, aby sa nepoškodili zuby listu.

#### 2.1.2 Rezanie kotúčovými pílami

Rezanie kotúčovými pílami je veľmi výkonné, keďže rezanie je neprerušované. Nástrojom pri tomto rezaní je pílový kotúč do priemeru 315mm z rýchloreznej ocele s hrúbkou 0.5 až 6 mm. Pri väčšom priemere kotúča sú kotúče vyrobené z oceľového plechu a do drážok po obvode sa prispájkujú, prinitujú alebo vsadia zubové segmenty zo spekaného karbidu. Posuv kotúča je vykonávaný hydraulicky alebo mechanicky.

#### 2.1.3 Rezanie pásovými pílami

Rezanie pásovými pílami s porovnaním rámovými pílami majú väčší výkon, a majú menšiu šírku rezu ako kotúčové píly. Pílový pás, ktorého telo je vyrobené z pružinovej ocele a zuby z rýchloreznej ocele, je vložený medzi dvoma kotúčmi, ktoré ho poháňajú. Pílové pásy sú nástrojom pásových píl. Medzi pásové píly patria:

- stolárske pásové píly
- kmeňové pásové píly
- rozmetacie pásové píly

#### 2.1.4 Rezanie plameňom

Rezanie plameňom ručné alebo strojné je hlavnou oblasťou aplikácie pre výkonný acetyléno-kyslíkový plameň. Všeobecne konštrukčné ocele s obsahom uhlíka do 0,3% sú dobre rezateľné plameňom. Podstatou technológie delenia kovových materiálov plameňom je proces spaľovania železa ohriateho na zápalnú teplotu v prúde kyslíka. Rezaný materiál sa spaľuje s rezacím kyslíkom za vzniku oxidov, ktoré sú v podobe tekutej trosky vyfukované dynamickým účinkom kyslíka z miesta rezania. Na vhodnosť materiálu na rezanie kyslíkom má najväčší vplyv jeho chemické zloženie.

#### 2.1.5 Rezanie plazmou

Rezanie plazmou je určené na tvarové delenie kovových platní s vysokou produktivitou rezania s dobrou presnosťou a kvalitou rezu. Šírka rezu je 1 až 3 mm v závislosti od hrúbky rezaného materiálu, pričom hrúbka aj ocele môže byť do 50 mm.

Výhody:

- vysoká rýchlosť rezania
- jednoduché ovládanie rezačky
- rezanie všetkých kovových materiálov
- rezanie rôznych geometrických tvarov
- relatívne malé tepelné ovplyvnenie materiálu
- mobilita ručnej rezačky
- pri ručnom rezaní sa používa sa stlačený vzduch
- na manuálne plazmové rezanie nie je potrebná vysoká kvalifikácia

Nevýhody:

- nižšia kvalita povrchu rezu
- obmedzená hĺbka rezu
- vyššia šírka reznej škáry
- vyššia hlučnosť
- pri priemyselnom použití majú CNC plazmy relatívne nižšiu zvislú rovnomernosť rezu
- odsávanie spalín odsávacími a filtrovacími zariadeniami pri priemyselných rezačkách.

## 3 SYSTÉM SOLIDWORKS

### 3.1 Definicia SolidWorks

Solidworks je modelovací počítačový program s viacerými prídavkami ako je CAM, MotionStudy. Je to 2D a 3D software ktorý je možný spracovať viacero funkcii v 3D ako sú animácie, program CNC a jeho animácie.

Používa sa najmä pri práci s CNC strojmi a pri štúdiu modelovania v areálu školy kde majú žiaci možnosť sa naučiť na CAD programe a pre par škôl aj schopnosť programovať na CAM programe.

Počas modelovania sme viac krát vytlačili výkres, ktorý nám pomohol pri rozhodovaní nad kúpou materiálu a tiež aj pri realizácii praktickej časti práce.

## 3.2 Tvorba modelu

V tejto časti uvedieme postup tvorby modelov jednotlivých častí konštrukcie rezačky, na ktorej bude rezačka umiestnená. Konštrukcia sa skladá z podpornej časti, lineárneho posuvu, závitovej tyče, pomocou ktorej bude rotačný pohyb menený na lineárny posuv, príruby a normalizovaných súčiastok. Všetky tieto jednotlivé časti budú súčasťou zostavy, ktorá bude slúžiť na uchytenie plazmového horáka.

#### 3.2.1 Tvorba podpornej časti

Najprv si musíme vytvoriť v programe podpornú časť, pričom uvedieme podrobný postup tvorby modelu. Vytvoríme si skicu na "Top Plane" a zvolíme funkciu "Center Rectangle" a vytvoríme obdĺžnik od stredu. Okótujeme pomocou funkcie inteligentnej kóty "Smart Dimension" na rozmery 1360x1400mm. Po okótovaní si zvolíme funkciu pridania vysunutím, "Extruded Boss/Base" a upravíme nastavenie "Depth" na 30mm a zvolíme funkciu "Thin Feature" kde obrátime smer a do "Thickness" napíšeme 30mm. Následne si načrtneme novú skicu vo vnútornej strane, kde nakreslime ďalší obdĺžnik, ktorý okótujeme na 20x20mm a 50mm od steny. Vysunutím pridáme objem cez "Extruded Boss/Base" a v "Direction 1" zvolíme "Up To Next". Ďalej si zvolíme funkciu "Linear Pattern", kde upravíme informácie podľa obrázku, týmto získame ďalšie 3 dlážky, ktoré majú odstup 50mm. Dokončený model podpornej časti je znázornený na obr. 1.

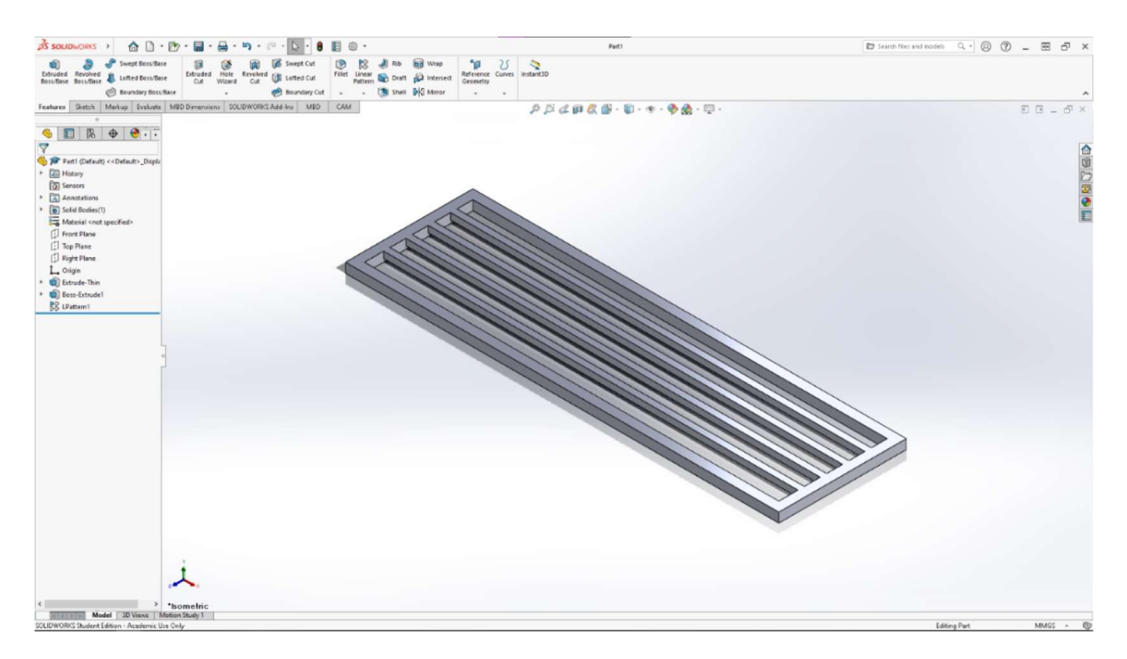

Obr. 1 Model podpornej časti

### 3.2.2 Tvorba modelu prvej časti lineárneho posuvu

Vytvoríme si skicu na pravej ronine "Right Plane", kde načrtneme dva štvorce od stredu s "Center" Rectangle" . Cez funkciu "Extruded Boss/Base" vysunieme skicu o 120 mm. Zvolíme si jednu stranu, na ktorej urobíme skicu kde načrtneme jeden kruh, ktorý okótujeme a následne ho odzrkadlíme cez stredovú os. Cez funkciu "Extruded Cut" urobíme vytvoríme dieru cez model s nastavením "Through All". Načrtneme si novú skicu na strane modelu, kde nie sú diery. Vytvoríme kruh a okótujeme ho, následne zrkadlíme cez stred. Funkciou "Extruded Cut" vytvoríme dieru cez celý model pomocou funkcie "Trhough All". Hotový model je znázornený na obr. 2.

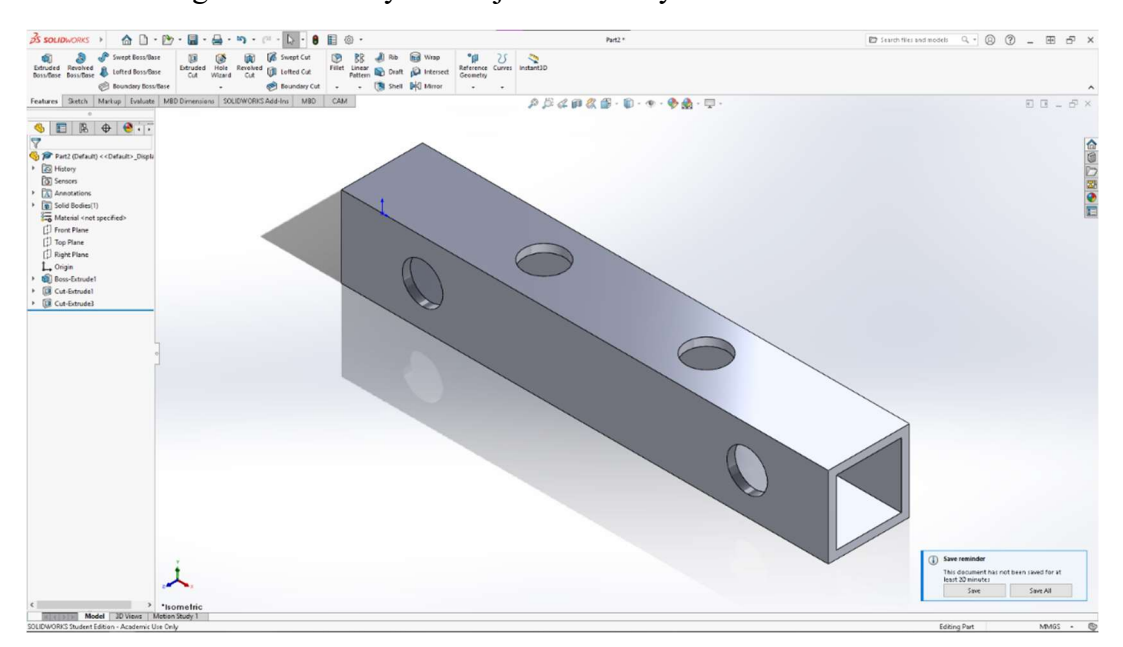

Obr. 2 Model prvej časti lineárneho posuvu

#### 3.2.3 Tvorba modelu druhej časti lineárneho posuvu

Skicu si vytvoríme na "Top Plane" a načrtneme si obdĺžnik s rozmermi 120x60mm. Zvolíme si funkciu "Extruded Boss/Base" a vytiahneme model o 7mm. Na prednú stranu modelu vytvoríme kruh a okótujeme. Po okótovaní použijeme príkaz "Linear Sketch Pattern" a upravíme nastavenie. Zvolíme si funkciu "Extruded Cut" a nastavenie "Through All". Hotový model je znázornený na obr. 3.

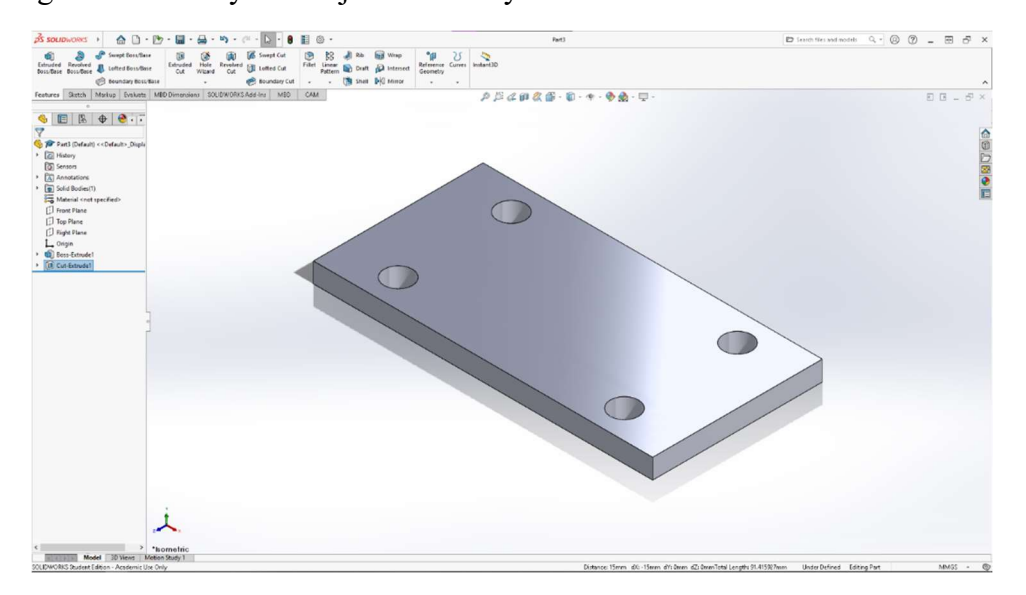

Obr. 3 Model druhej časti lineárneho posuvu

#### 3.2.4 Tvorba modelu tretej časti lineárneho posuvu

Zvolíme si rovinu "Top Plane", na ktorú si vytvoríme skicu. Načrtneme obdĺžnik s rozmermi 120x60mm, pridáme hĺbku materiálu 7mm cez funkciu "Extruded Boss/Base". Vytvoríme nový obdĺžnik s rozmermi 6x23mm, ktorý je od stredu 30mm, potom pomocou príkazu zrkadlenia vytvoríme skicu obdĺžnika, ktorý následne vysunieme o 60mm cez "Extruded Boss/Base". Obidve časti spracujeme cez príkaz "Fillet", kde otvoríme príkaz "Manual" a zvolíme "Full Round Fillet". Načrtneme skicu na jednom krídle, kde načrtneme kruh, ktorý upevníme na stredový bod oblúku a okótujeme ho na 10mm. Po okótovaní môžeme zvoliť funkciu "Extruded Cut", kde zvolíme nastavenie "Through All". Na spodnej časti si urobíme novú skicu, v ktorej načrtneme ďalší kruh. Po okótovaní si cez "Linear Sketch Pattern" vytvoríme ďalšie kruhy, pomocou ktorých následne vytvoríme otvory cez "Extruded Cut" a "Through All". Hotový model je znázornený na obr. 4.

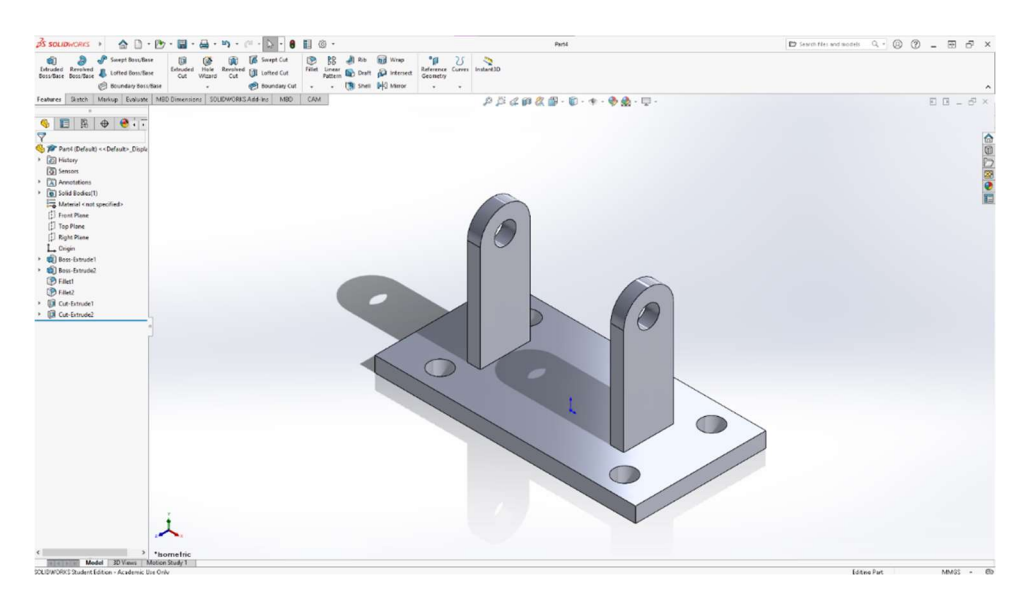

Obr. 4 Model tretej časti lineárneho posuvu

### 3.2.5 Tvorba modelu štvrtej časti lineárneho posuvu

Skicu načrtneme na pravú rovinu "Right Plane", kde urobíme 1 štvorec 20x20mm a 1 štvorec 16x16mm. Cez funkciu "Extruded Boss/Base" vysunieme o 1325 mm s nastavením "Mid Plane". Ďalej vytvoríme skicu v ľavej strane modelu, ktorý si zvolíme a načrtneme obdĺžnik s dierami. Po okótovaní vytiahneme materiál o 5mm ku stredu cez funkciu "Extruded Boss/Base". Zvolíme "Mirror" a podľa uvedených nastavení si tento model skopírujeme na pravú stranu. Hotový model je znázornený na obr. 5.

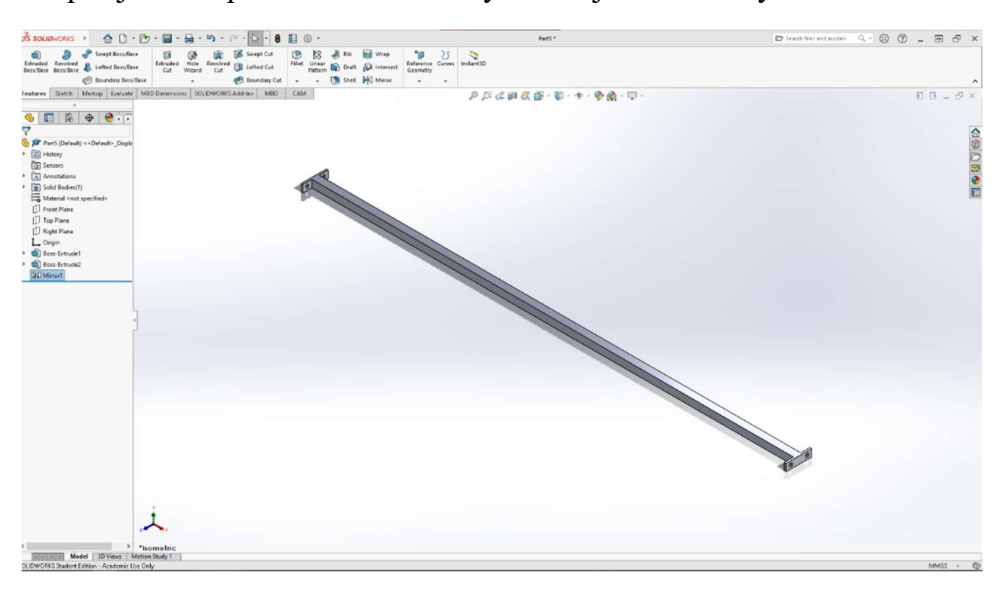

Obr. 5 Model štvrtej časti lineárneho posuvu

### 3.2.6 Tvorba modelu piatej časti lineárneho posuvu

Zvolíme si skicu na "Top Plane". na ktorú načrtneme obdĺžnik s rozmermi 56x28mm a vložíme dnua kruh, ktorý je od ľavej steny 8mm a od spodu 7mm, dieru

skopírujeme na opačnú stranu cez funkciu "Mirror". Vytvoríme model cez funkciu "Extruded Boss/Base" o 6mm. Vytvoríme si novú rovinu "Plane" cez funkciu "Reference Geometry – Plane" a nastavíme podľa zadania. Na novú rovinu si vytrovíme skicu na, ktorú načrtneme hexagón s rozmerom 26mm a do vnútra od stredu hexagónu urobíme kruh s rozmerom 16mm. Hexagón vytiahneme o 13mm pomocou funkcie "Extruded Boss/Base". Hotový model je znázornený na obr. 6.

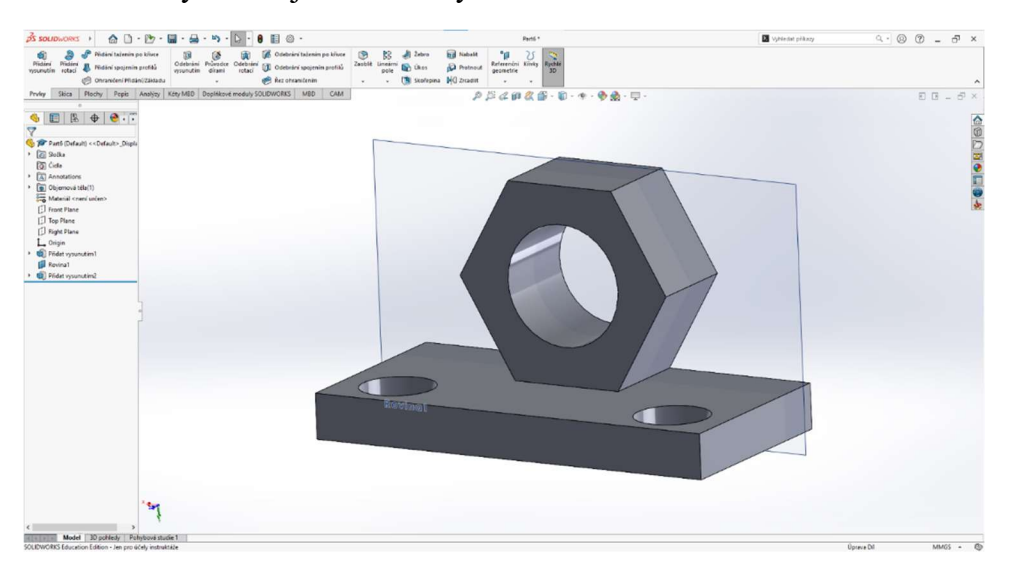

Obr. 6 Model piatej časti lineárneho posuvu

### 3.2.7 Tvorba modelu šiestej časti lineárneho posuvu

Na rovinu "Front Plane" si zvolíme skicu a nakreslime tvar podľa obrázku aj okótujeme. Po okótovaní môžeme spodnú časť odzrkadliť nahor cez funkciu "Mirror". Pomocou funkcie "Revolved Boss/Base" si to orotujeme cez stredovú os. Pomocou funkcie "Chamfer" si skosíme hrany na ložisku o 0.2mm a 45°. Hotový model je znázornený na obr. 7.

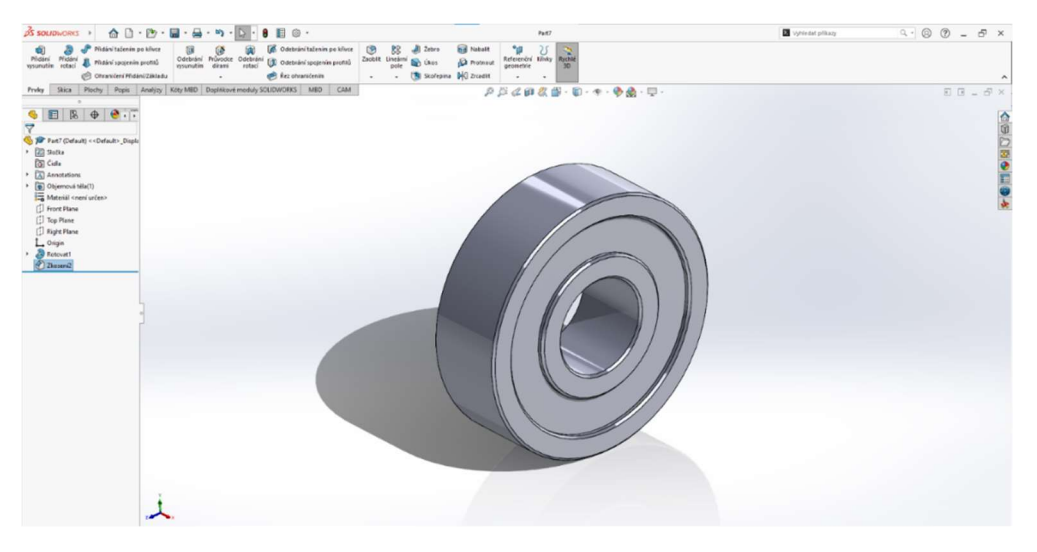

Obr. 7 Model šiestej časti lineárneho posuvu

### 3.2.8 Tvorba modelu závitovej tyče

Zvolíme si rovinu "Right Plane", na ktorú načrtneme kruh s rozmerom 16mm. Vytiahneme to o 1400mm cez "Extruded Boss/Base". Vytvoríme závit cez funkciu "Hole Wizard-Thread". Hotový model je znázornený na obr. 8.

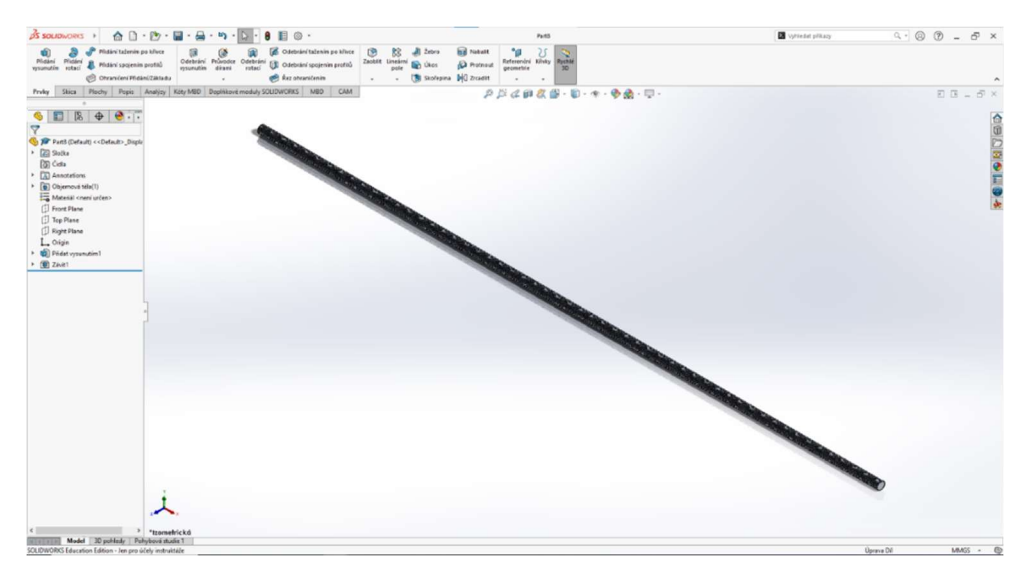

Obr. 8 Model závitovej tyče

## 3.2.9 Tvorba modelu skrutky M8

Zvolíme pravú rovinu "Right Plane", na ktorú si vytvoríme skicu. V skici načrtneme hexagón s rozmerom 13mm. Cez funkciu"Extruded Boss/Base" vytiahneme hexagón o 6mm, následne vytvoríme skicu na jednej rovine hexagónu a načrtneme kruh s rozmerom 6mm. Kruhu pridáme objem cez "Extruded Boss/Base" o 92mm. Vytvoríme závit cez funkciu"Hole Wizard – Thread" . Zvolíme si skicu na "Front Plane" a urobíme si náčrt skosenia skrutky pomocou rozmerov, ktoré sú uvedené v strojníckych tabuľkách a skosíme hrany cez funkciu "Revolved Cut". Hotový model je znázornený na obr. 9.

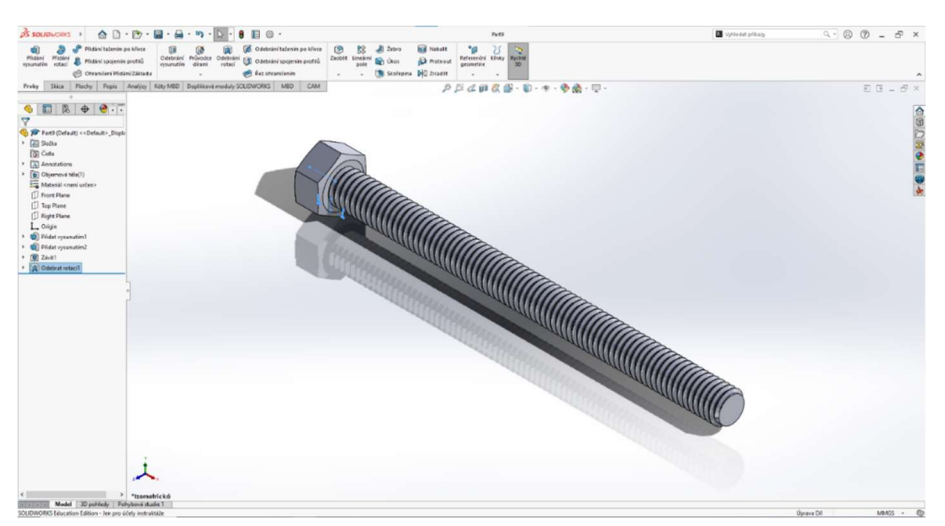

Obr. 9 Model skrutky M8

### 3.2.10 Tvorba modelu podpornej steny

Načrtneme si skicu tvaru písmena L na "Right Plane" a zakótujeme rozmery. Cez funkciu "Extruded Boss/Base" vytiahneme o 240mm na ľavú aj pravú stranu symetricky. Ďalšiu skicu si vytvoríme na zadnej strane modelu, kde vytvoríme 5 kruhov a cez funkciu "Extruded Cut" vytvoríme diery. Hotový model podpornej časti je znázornený na obr. 10.

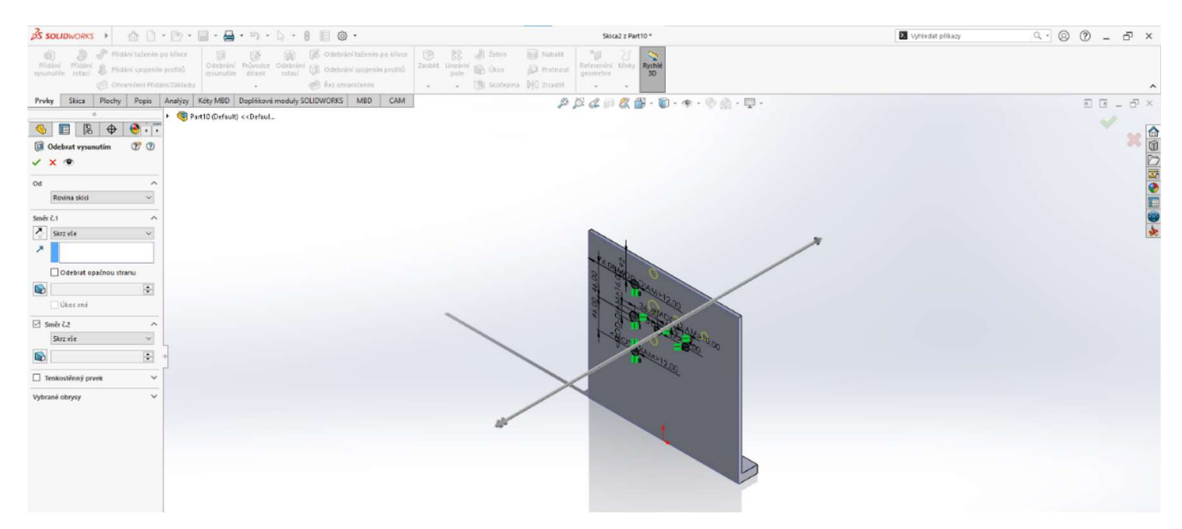

Obr. 10 Model podpornej steny

## 3.2.11 Tvorba modelu príruby

Na prednú rovinu "Front Plane" si založíme skicu a nakreslime tvar príruby, okótujeme a pridáme objem 10 mm pomocou funkcie "Extruded Boss/Base". Následne pomocou tej istej funkcie vytiahneme stredový kruh o 10mm. Hotový model je znázornený na obr. 11.

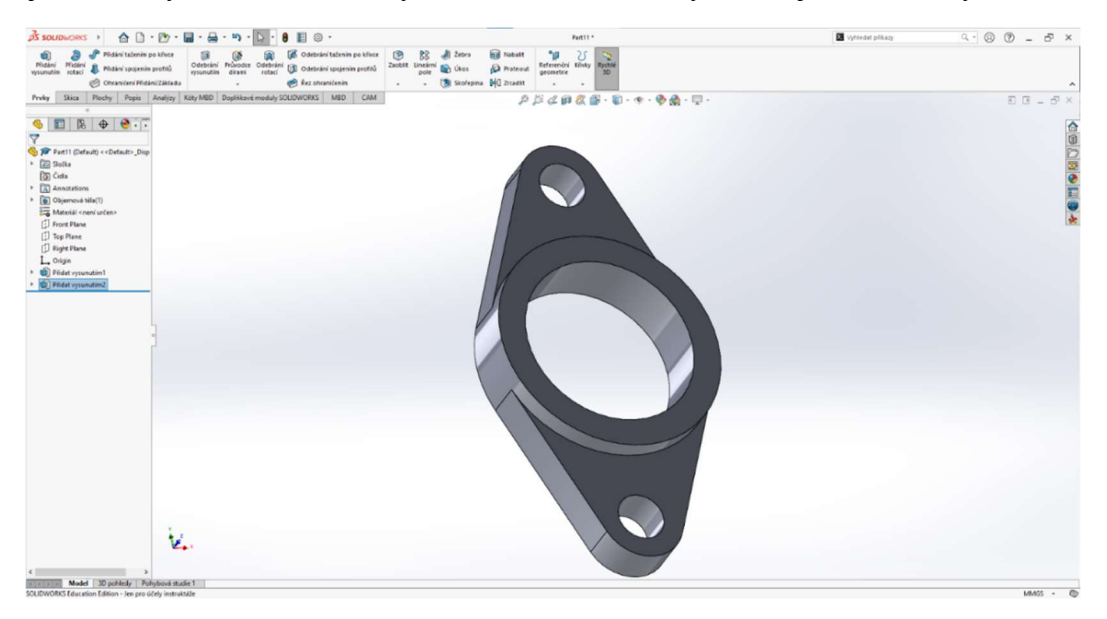

Obr. 11 Model príruby

## 3.2.12 Tvorba modelu podložky M10

Na prednú rovinu "Front Plane" si založíme skicu a nakreslime kruhy s rozmermi 10,5mm a 30mm a pomocou funkcie "Extruded Boss/Base" pridáme objem podložke o 2,5mm. Hotový model je znázornený na obr. 12.

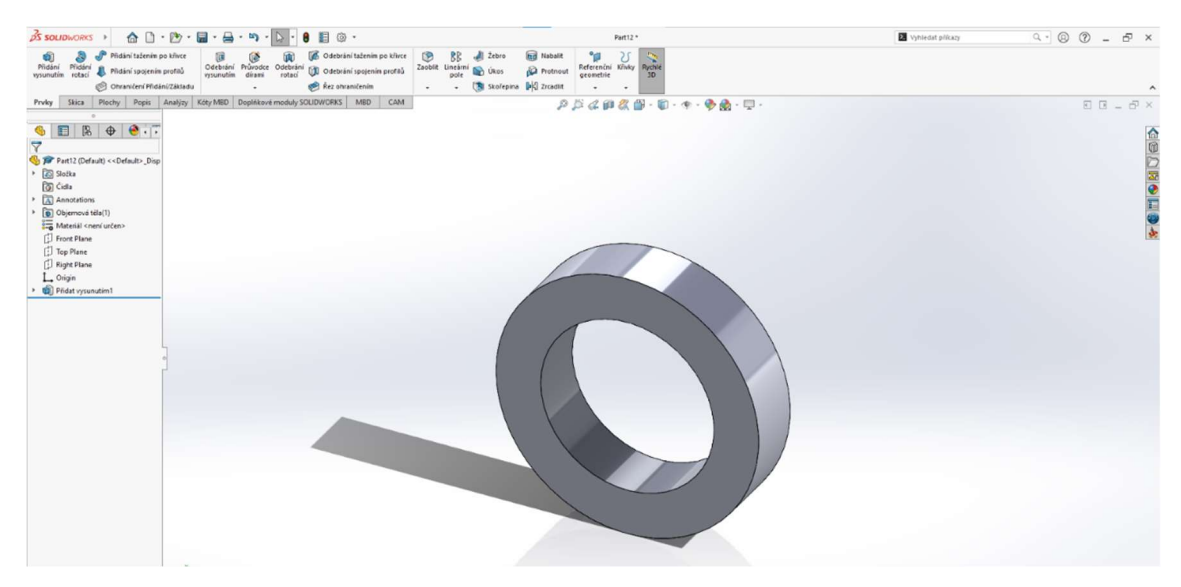

Obr. 12 Model podložky M10

## 3.2.13 Tvorba modelu matice M10

Skicu si vytvoríme na prednej rovine "Front Plane" a nakreslime hexagón s rozmerom 17mm a kruh v strede s rozmerom 10mm. Pridáme skici objem 8mm s funkciou "Extruded Boss/Base". Hotový model matice je znázornený na obr. 13.

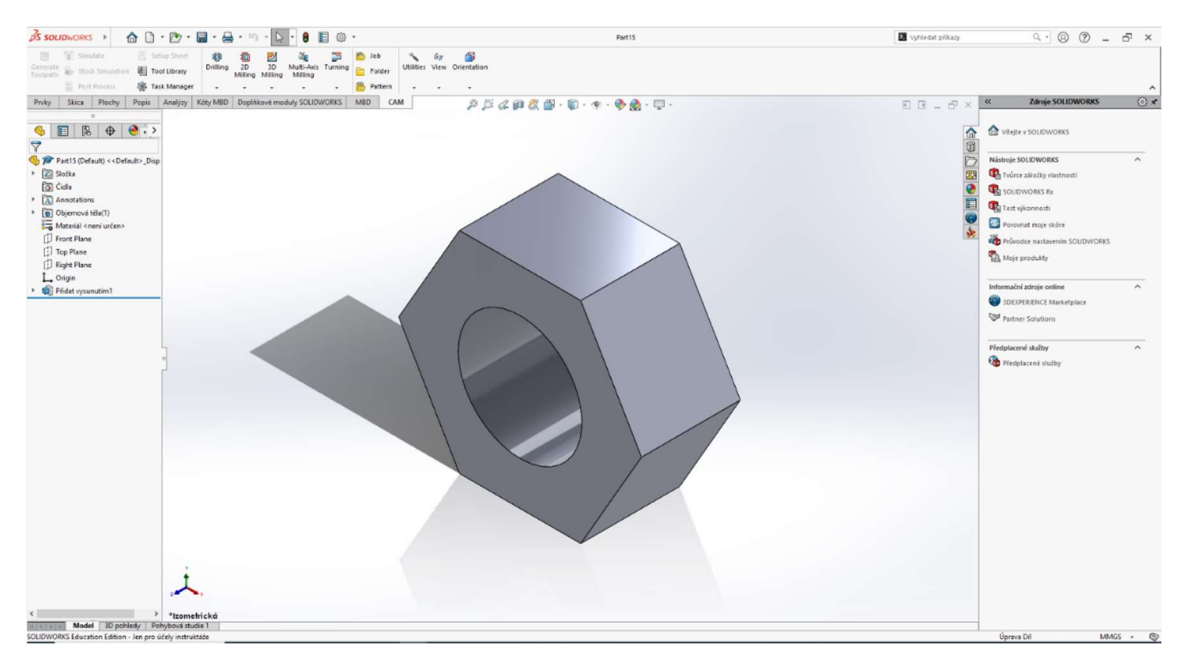

Obr. 13 Model Matice M10

## 3.3 Tvorba zostavy

Po namodelovaní všetkých dielov, sme pomocou funkcie "Zostava" vytvorili funkčnú zostavu plazmovej rezačky. Jednotlivé časti zostavy sú uvedené na obr. 14 – obr. 16. Ako prvé sme zvolili v SolidWorkse možnosť zostava "Assembly", kde sme vložili všetky potrebné súčasti na tvorbu zostavy. Najprv sme vytvorili podzostavu lineárneho pohybu (obr. 14) a to takým spôsobom, že najprv sme si nakopírovali jednotlivé súčasti a pomocou väzieb sme vytvorili lineárnu jednotku, ktorú sme upevnili závitovú tyč a jakel. Použili sme väzby "Zjednotenie", "Paralelnú väzbu" a "Sústrednú väzbu.

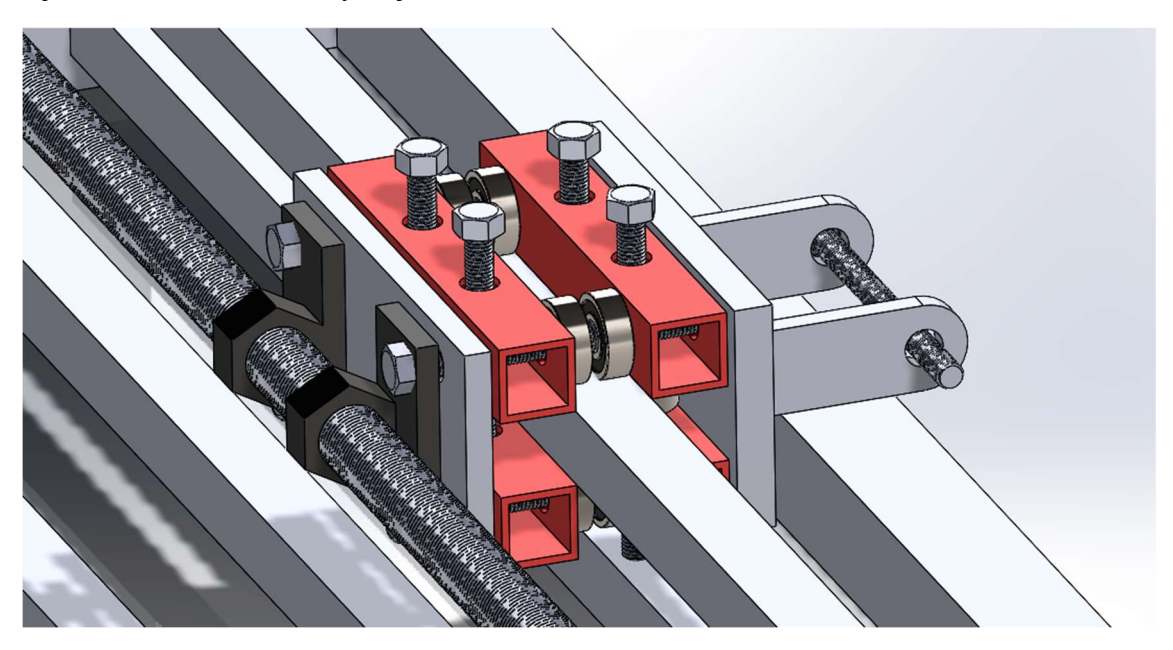

Obr. 14 Detail lineárneho posuvu

V ďalšej časti (obr. 15) sme vytvorili druhú podzostavu, kedy sme k lineárnemu posuvu, pripevnili bočné časti, ako na ľavej strane, tak aj na strane pravej. Použili sme väzbu "Zjednotenie" a "Sústrednú". Vznikla nám podporná stena, ktorá má za úlohu držať lineárnu časť v osi. Po pridaní steny sme na ľavú časť steny a aj jej pravú časť pridali prírubu, spolu s podzostavou ložiska a cele sme to pripevnili normalizovanými súčiastkami. Použili sme väzby "Zjednotenie" k stene a "Súosovost".

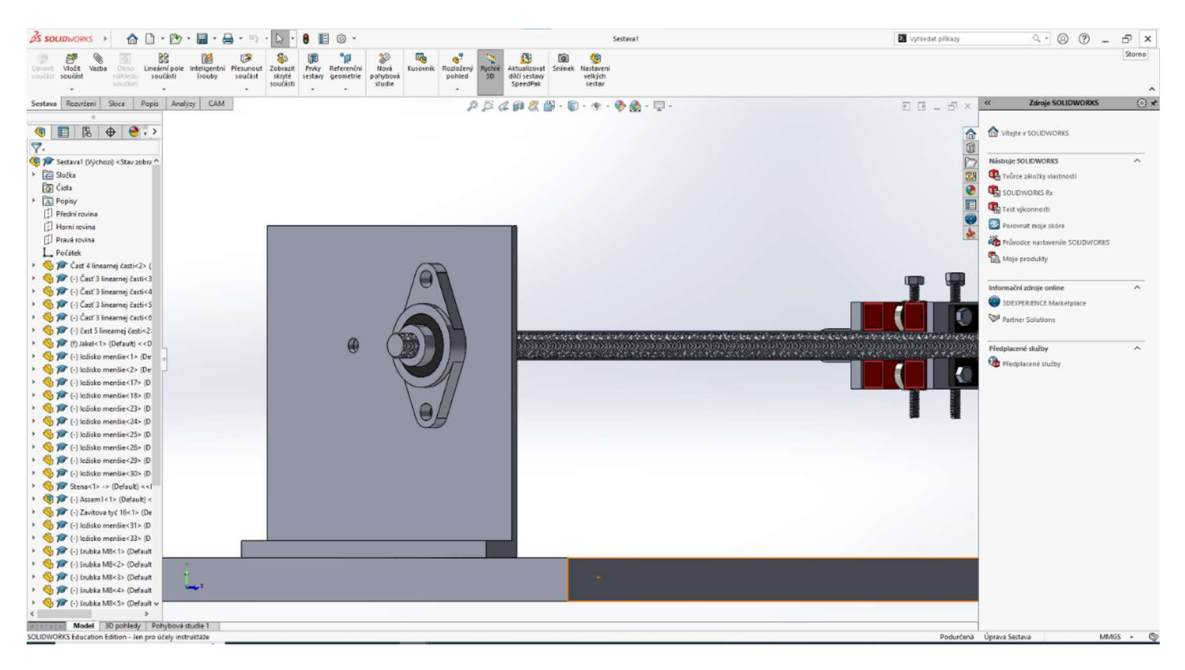

Obr. 15 Detail zostavy podpornej steny

Nakoniec sme k podzostave lineárneho posuvu a bočných stien pridali podpornú, ktorá slúži na vycentrovanie do roviny a na tejto časti bude upevnený materiál, pričom má otvory na to, aby materiál ktorý vznikne ako odpad pri rezaní padal vane, ktorá bude umiestnená pod rezačkou.

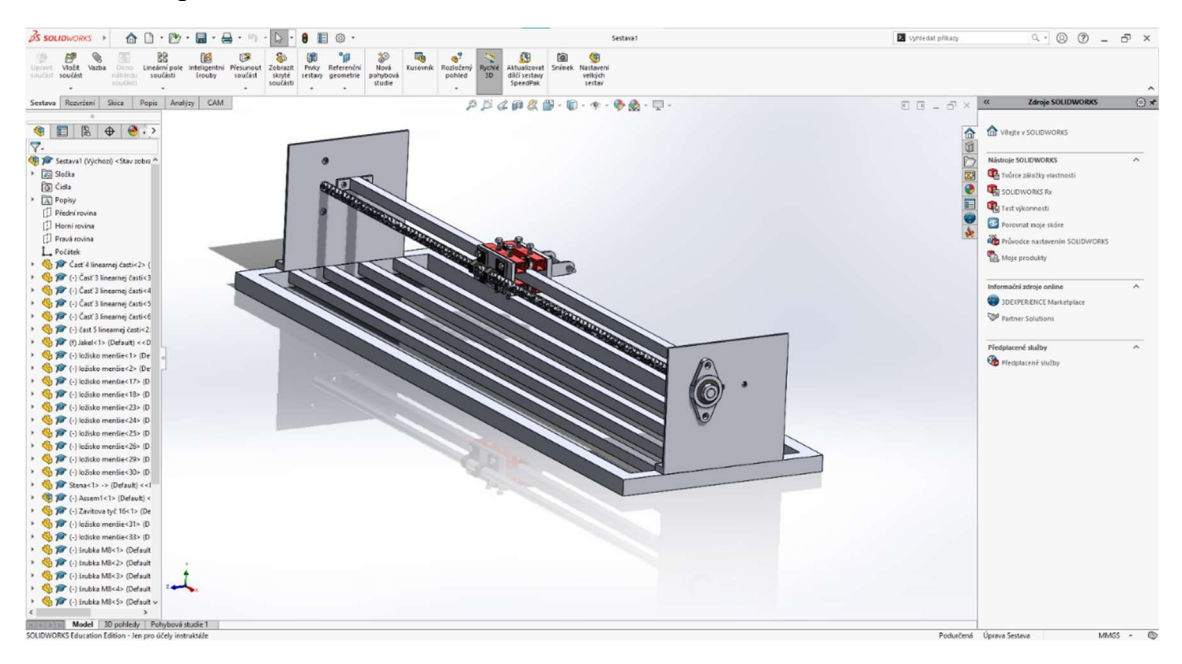

Obr. 16 Model celej zostavy

## 4 PRAKTICKÁ REALIZÁCIA ÚLOHY

Po finalizácii modelov a po tvorbe zostavy sme sa zamerali na praktickú časť. Pri výrobe podstavca rezačky sme niektoré diely recyklovali, napr. ložiská sme použili z kolieskových korčúľ, zdroj elektrickej energie sme použili z nefunkčnej PC zostavy. Ako pohon sme použili motorček z nefunkčnej AKU vŕtačky. Aj na samotnú konštrukciu sme využili odpadový materiál, ktorý sa dal ešte využiť, dbali sme aj na environmentálne hľadisko. Jednotlivé jakle, ako aj pásovinu sme narezali na požadovanú dĺžku, narezali sme závitové tyče a pomocou spojovacieho materiálu sme dané diely pospájali. Vytvorili sme lineárnu jednotku (detail lineárnej jednotky je znázornený na obr. 17), ktorú sme nasunuli na vodiaci jakel a pripojili závitovú tyč. Pri výrobe sme využili zváranie v ochrannej atmosfére CO2, s tým nám veľmi pomohol p. majster.

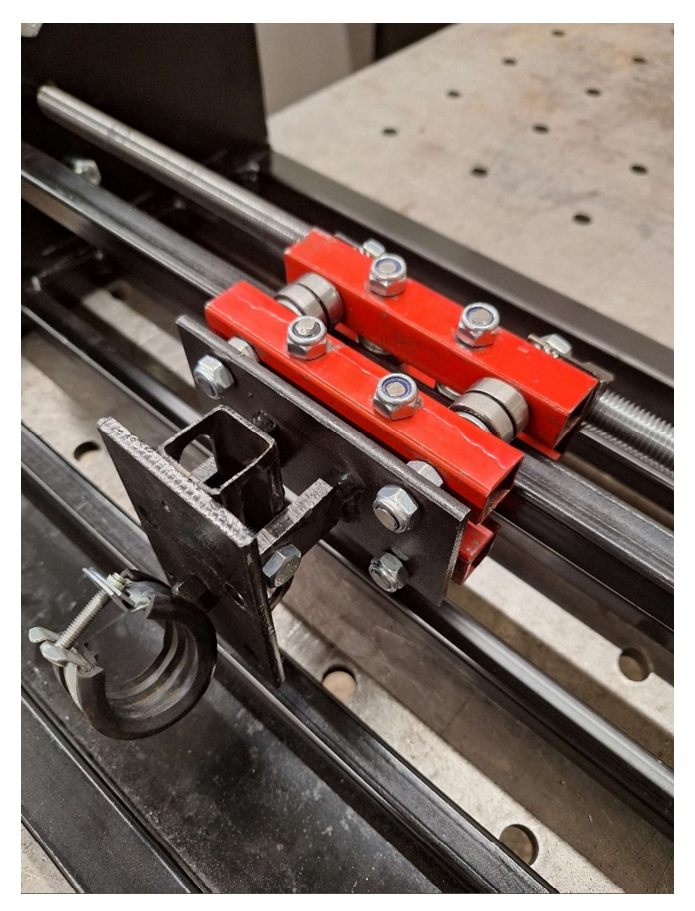

Obr. 17 Lineárna jednotka

Niektoré navrhnuté diely sme museli vyhľadať kamenných a internetových obchodoch, zakúpiť diely, ktoré boli dostupné, preto sme aj rozmery návrhov prispôsobili zakúpeným dielom. Zakúpili sme napríklad ložisko v domčeku (prírube), normalizované súčiastky, spojovací materiál, závitovú tyč, hutný materiál a farbu na povrchovú úpravu. Na obr. 18 je rozpracovaná výroba vodiacej tyče a výroba podstavca. Pri výrobe podstavca na delenie materiálu sme použili pásovú pílu, pomocou ktorej sme narezali jakel podľa uhlov a daných rozmerov na požadovaný tvar a dĺžku. Dané komponenty sme pozvárali, vybrúsili pomocou uhlovej brúsky, diely pospájali a následne povrchovo upravili.

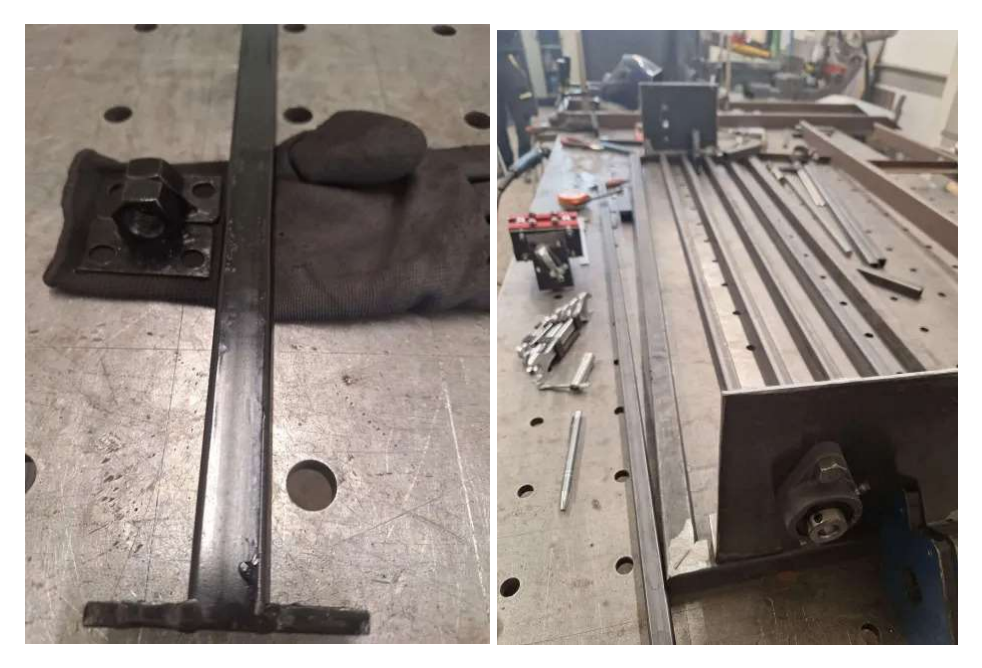

Obr. 18 Vodiaca tyč a vyrobený podstavec

Na obr. 19 je znázornený kompletný podstavec plazmovej rezačky.

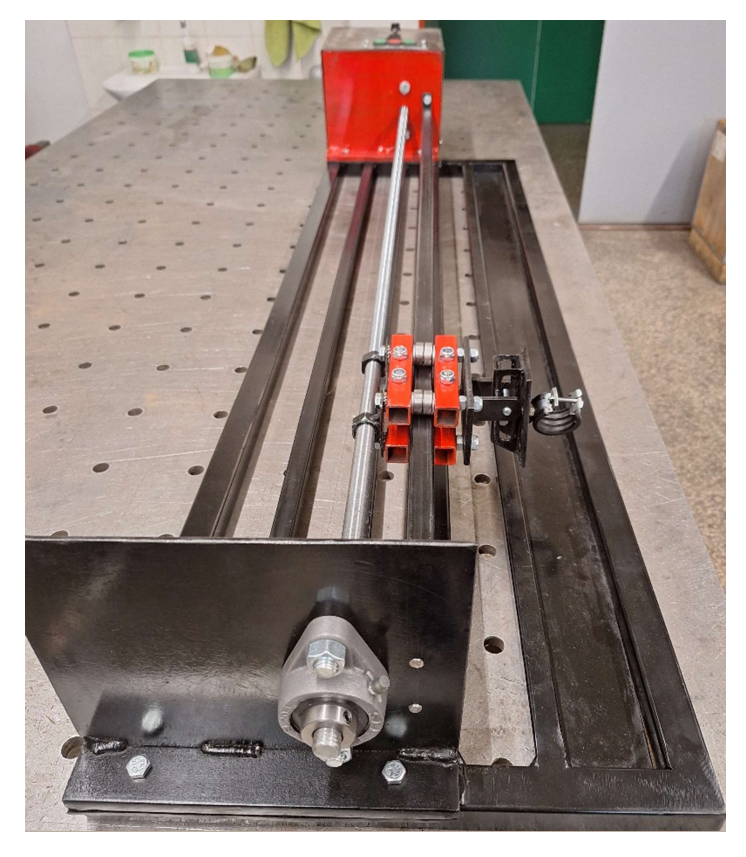

Obr. 19 Podstavec plazmovej rezačky

Na obr. 20 je znázornená kompletná plazmová rezačka.

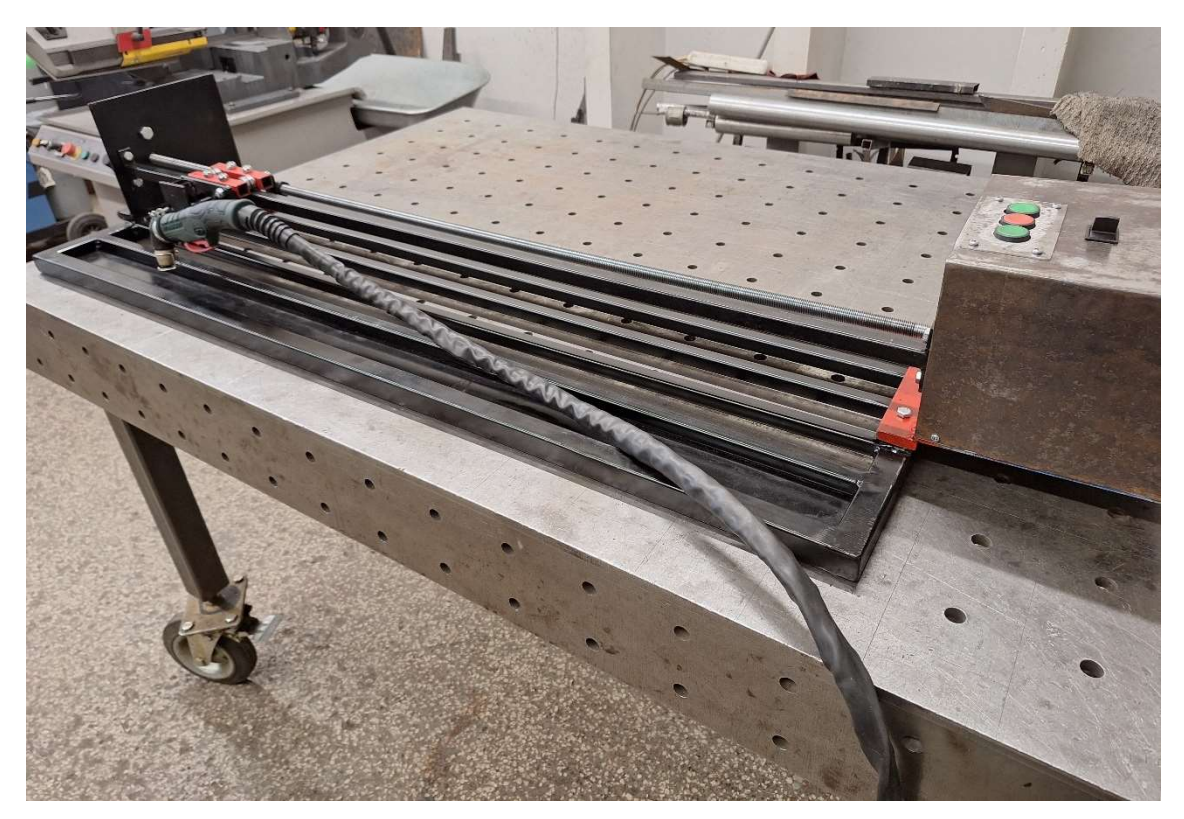

Obr. 20 Kompletná plazmová rezačka

## 4.1 Technicko-ekonomické zhodnotenie

V tab. 1 sú uvedené parametre a ceny jednotlivých komponentov, aktuálne ceny bez DPH za kus a za meter, počet kusov jednotlivých komponentov, ceny s DPH a výsledná cena komponentov, ktoré sme museli zakúpiť.

| Р.<br>č. | Druh tovaru, služby, práce                            | Jednotka<br>množstva | Množstvo | Cena za<br>jednotku | Predpokladaná<br>cena v $\epsilon$ (spolu) |
|----------|-------------------------------------------------------|----------------------|----------|---------------------|--------------------------------------------|
| 1.       | Lineárne guličkové ložisko LMEF-12                    | ks                   |          | 7,57                | $7,57 \in$                                 |
| 2.       | Závitová tyč DIN 975 M 16x1000 4.8 ZN                 | $\rm ks$             |          | 3,25                | $3,25 \in$                                 |
| 3.       | Plech ocelový valcovany za studena<br>2500x1250x1.2mm | $\rm ks$             | 1        | 48,83               | 46,83€                                     |
| 4.       | DIN 933 M7 SKRUTKA ŠESŤHRANNÁ<br><b>ZINOK</b>         | ks                   | 12       | 0,0312              | $0,39 \in$                                 |
| 5.       | Podložka M7                                           | $\rm ks$             | 12       | 0,03                | $0.36 \in$                                 |
| 6.       | Matica presná M7                                      | $\rm ks$             | 12       | 0,04                | $0,48 \in$                                 |
| 7.       | Uzavretý profil $30 \times 30 / 2$ mm                 | m                    | 8        | 2,60                | 20,80€                                     |
|          | <b>SPOLU</b>                                          |                      |          |                     | 79,68€                                     |

Tab. 1 Ekonomické zhodnotenie projektu

## 5 ZÁVER PRÁCE

Cieľom našej práce bolo vytvoriť návrh plazmovej rezačky pomocou grafického systému SolidWorks a tak isto aj prakticky vyrobiť plazmovú rezačku, ktorá bude slúžiť pre žiakov na odbornom výcviku našej školy.

Práca bola zameraná hlavne na výrobu plazmovej rezačky a vytvorenie modelu plazmovej rezačky. Po naštudovaní odbornej literatúry a konzultáciách v pedagógmi, sme v grafickom programe SolidWorks vytvorili modeli invidualnych súčiastok. Po konzultáciách sme viacero modelov upravili, aj vzhľadom k dostupnosti niektých dielov a materiálov. Po nakreslení jednotlivých modelov sme navrhli konkrétne typy súčastí modelu, pričom sme využili internetové stránky predajcov z komponentami pre technické súčiastky.

V záverečnej časti sme sa zaoberali technicko-ekonomickým zhodnotením (výkaz výmer) navrhnutej plazmovej rezačky. Po zistení cien jednotlivých komponentov a materiálu, ktorý bude potrebný, je celková cena tejto pomôcky cca 80, - Eur s DPH.

 Touto prácou sme si utvrdili svoje doterajšie vedomosti v oblasti grafických systémov a tiež nadobudli nové poznatky, čo sa týka projektovania a aj praktickej realizácie úlohy. Niektoré diely bolo potrebné zvárať, s týmto nám veľmi pomohol p. majster. Po skončení školy by sme si radi zvýšili odbornú spôsobilosť a venovali sa práci v oblasti projektovania a návrhov častí strojov.

## ZOZNAM POUŽITEJ LITERATÚRY

- [1] LEINVEBER, J. VÁVRA, P.: Strojnícke tabulky, 5. vyd. Úvaly: ALBRA. 2011 927 s. ISBN 978-80-7361-081-4.
- [2] MAJERÍK, J. BAJČÍK, Š. Fakulta špeciálnej techniky, TnU A. Dubčeka v Trenčíne. Programovanie CNC obrábacích strojov: spôsoby úrovne [online]. 12/2008 [cit. 2010-03-28].
- [3] NOVÁK-MARCINČIN, J. PETÍK, A. FVT TU v Košiciach so sídlom v Prešove. Počítačová podpora výroby (CAM) – neoddeliteľná súčasť reťazca CAD/CAM/CAE [online]. [cit. 2010-03-21]. URL: http://fstroj.utc.sk/journal/sk/35/35.htm
- [4] PAGÁČ, M. a kol.: Učebnice SolidWorks. Brno: Nová médi, s.r.o. 2017. 374 s. ISBN 978-80-270-0918-3.
- [5] ŠTULPA, Miloslav. CNC obráběcí stroje a jejich programování. 1. vyd. Praha: BEN - technická literatura, 2006. ISBN 978-80-7300-207-7.
- [6] https://sk.allescncmachine.com/news/the-development-history-of-cnc-machinetools-26375514.html
- [7] https://www.schiertechnik.sk/produkty/SolidWORKS/SolidWORKS-2022/
- [8] Výučbový materiál pre SolidWORKS. Dostupný na: https://cloudf.edupage.org/cloud/vyucbovy\_manual\_pre\_solidworks.pdf?z%3AwRjjVZ2WzW G7sqt%2B59T7k%2FVGGrJVzrlOOopCK5PqnzTJ%2FaaHJBok3wsg1N0ijwIT
- [9] https://www.cbelektro.sk/tlacidlo-striedave-6-0-6-0so-6a-250v-ps-biela-niloelegrand-p73783
- [10] https://www.cbelektro.sk/linearne-led-svietidlo-zebra-2x120-t8-prazdne-kobip90781

# PRÍLOHY

## Zoznam príloh:

Príloha A: Výkresová dokumentácia komponentov

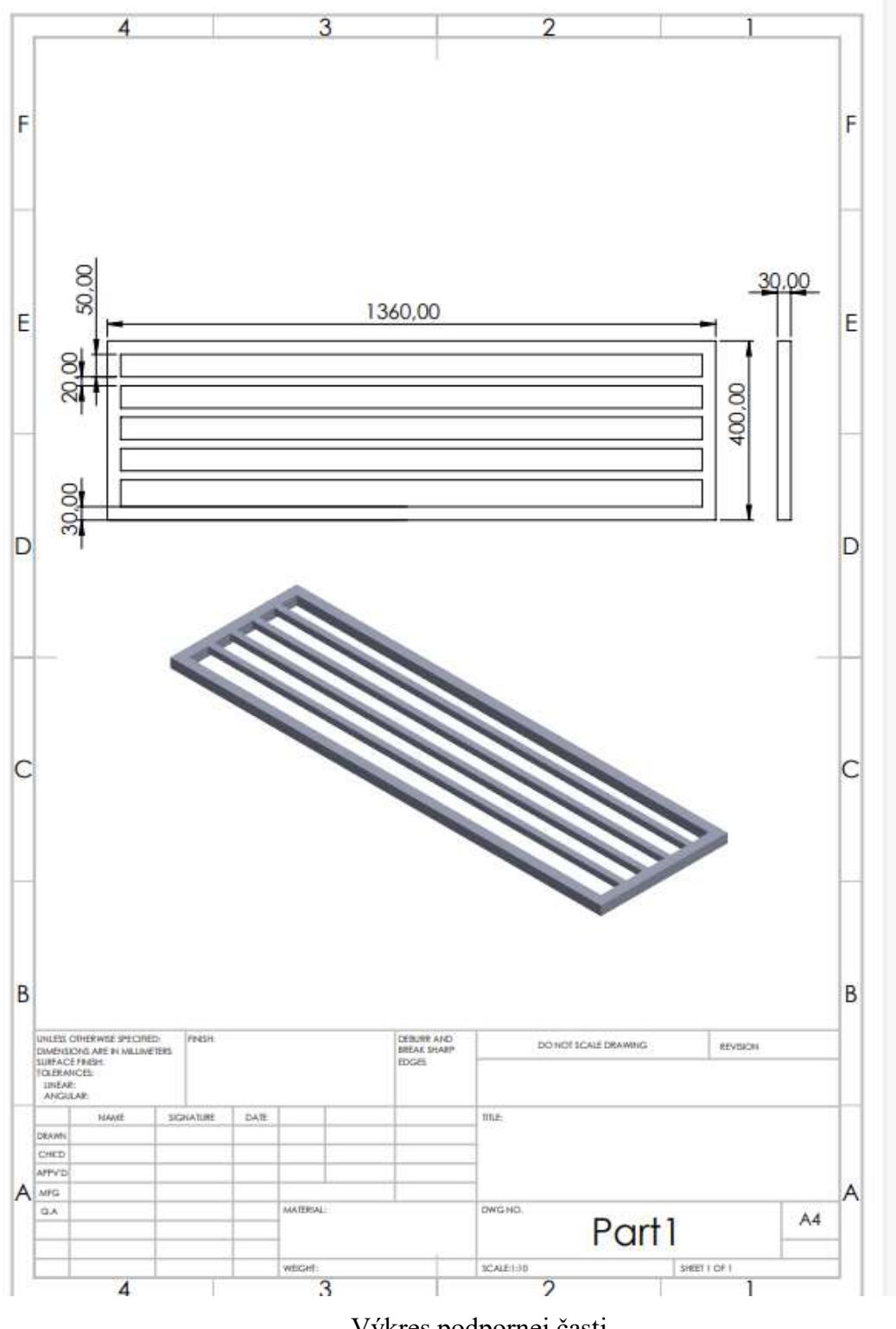

Výkres podpornej časti

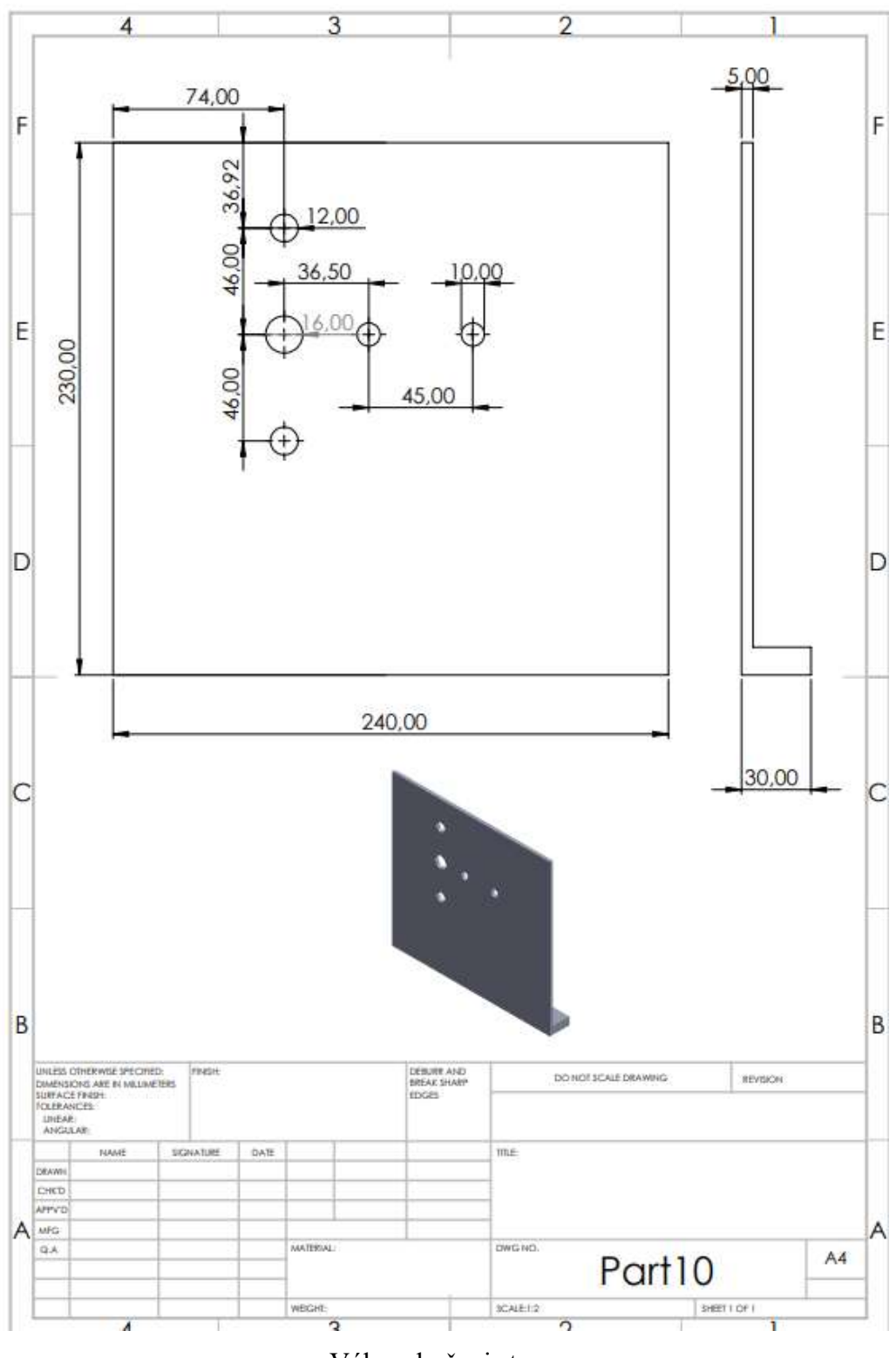

Výkres bočnej steny

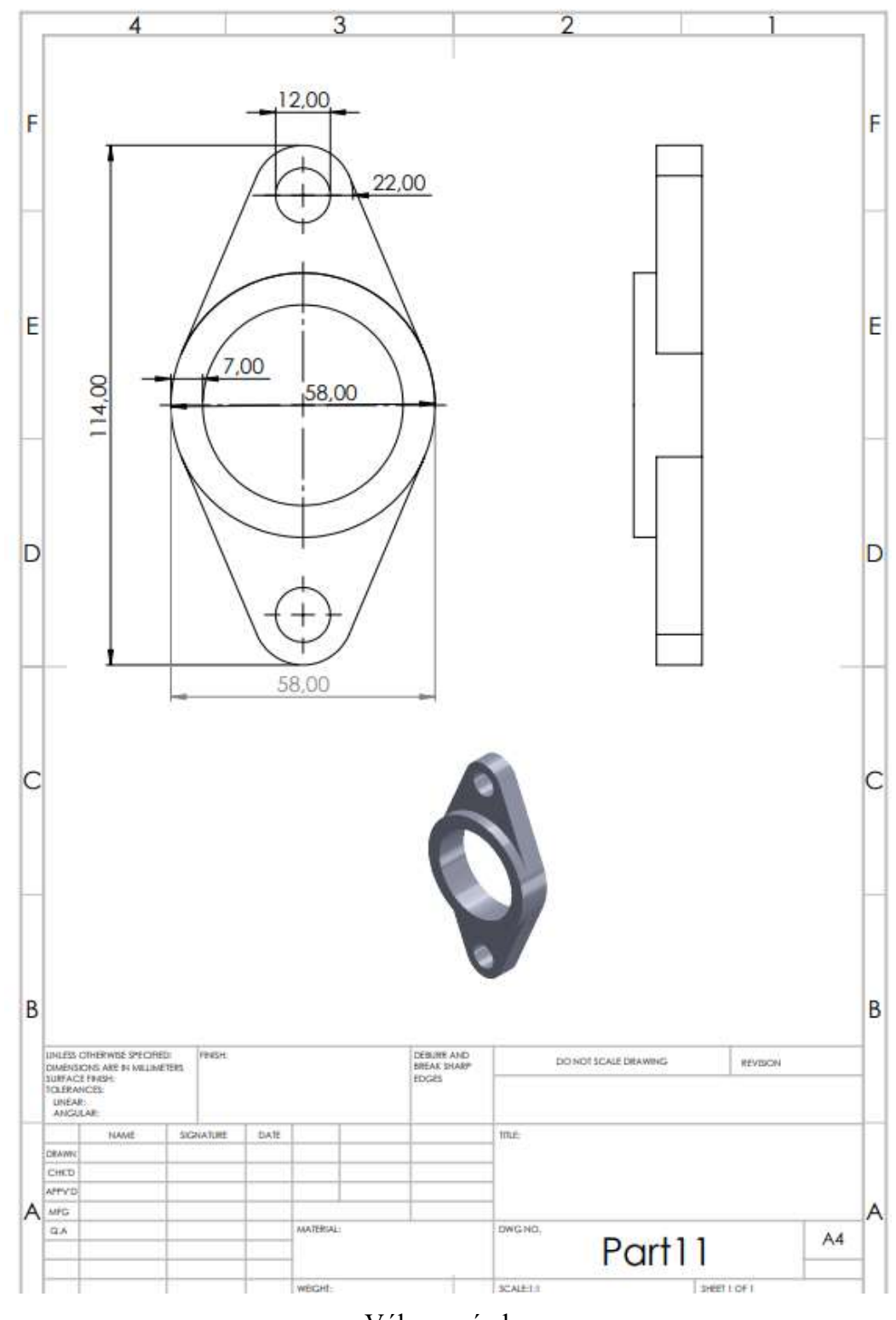

Výkres príruby

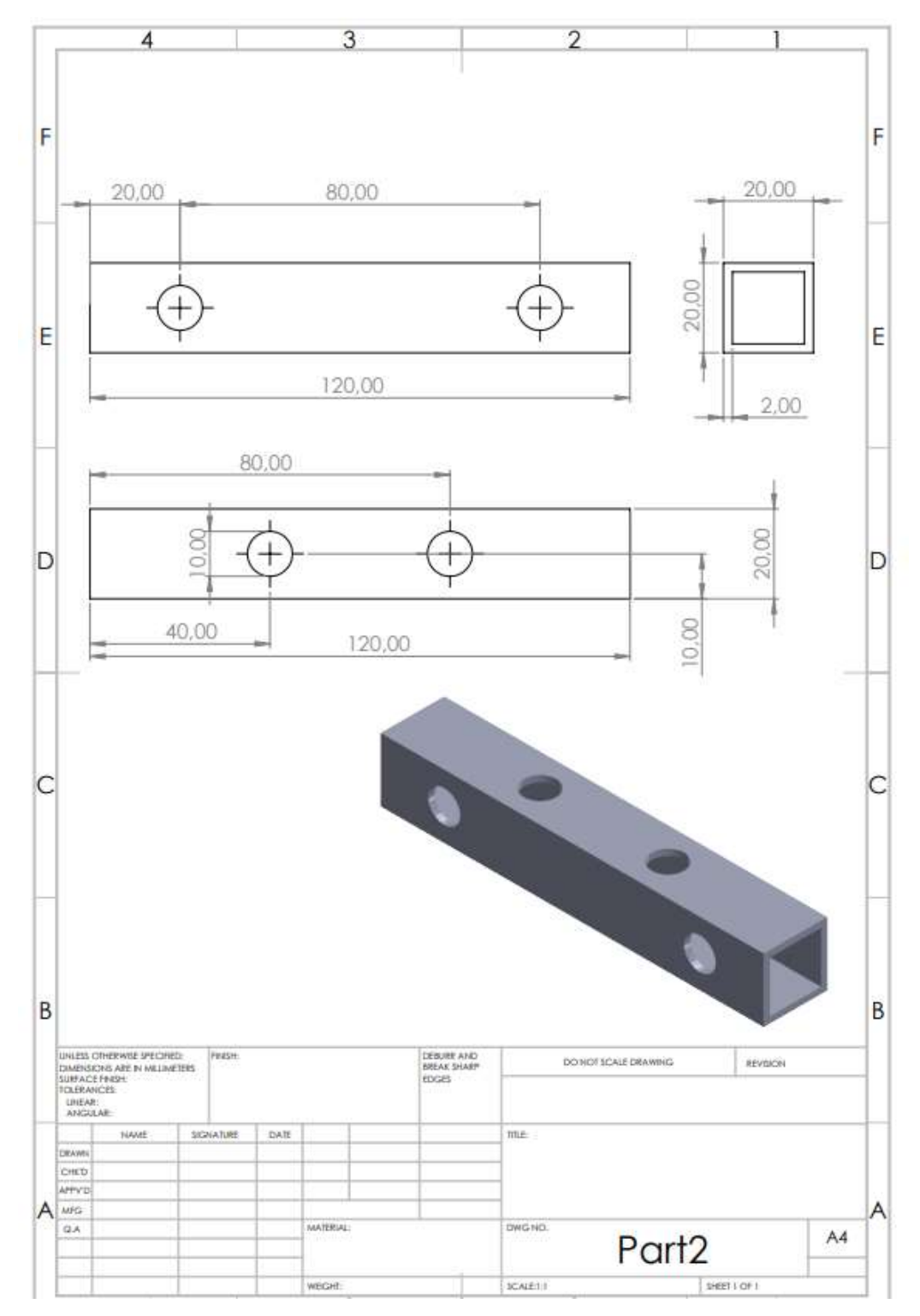

Výkres prvej lineárnej časti

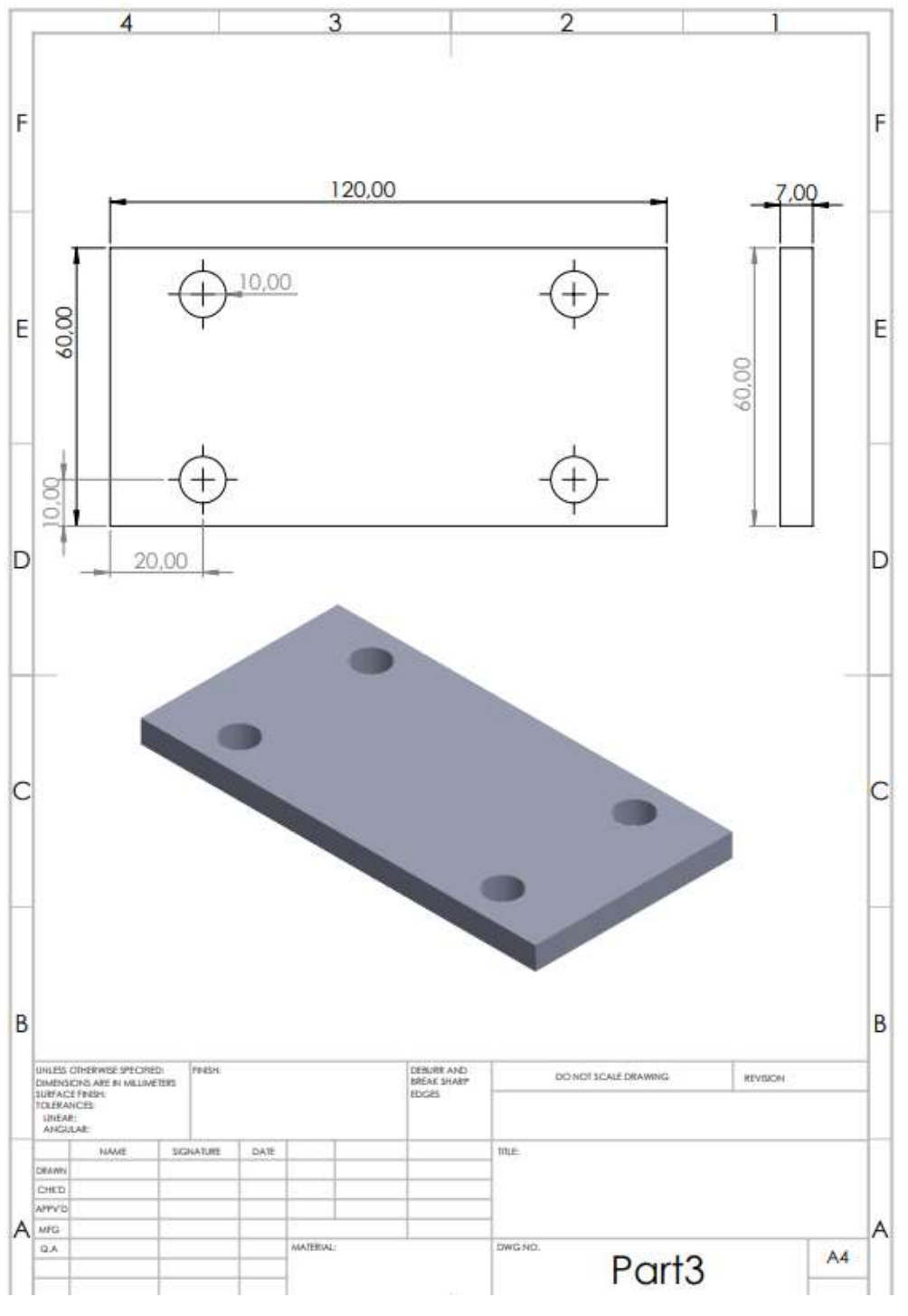

Výkres druhej lineárnej časti

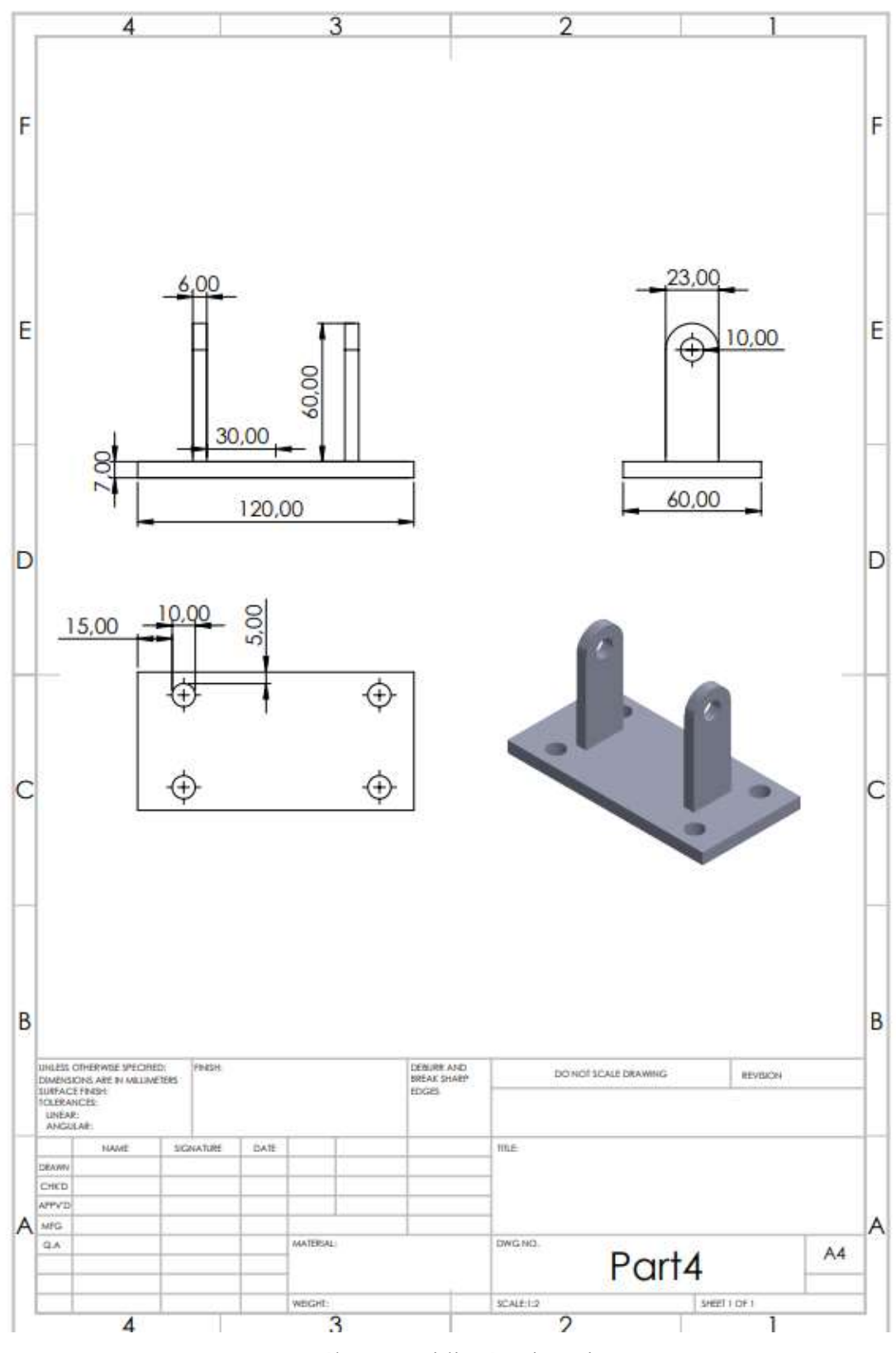

Výkres tretej lineárnej časti

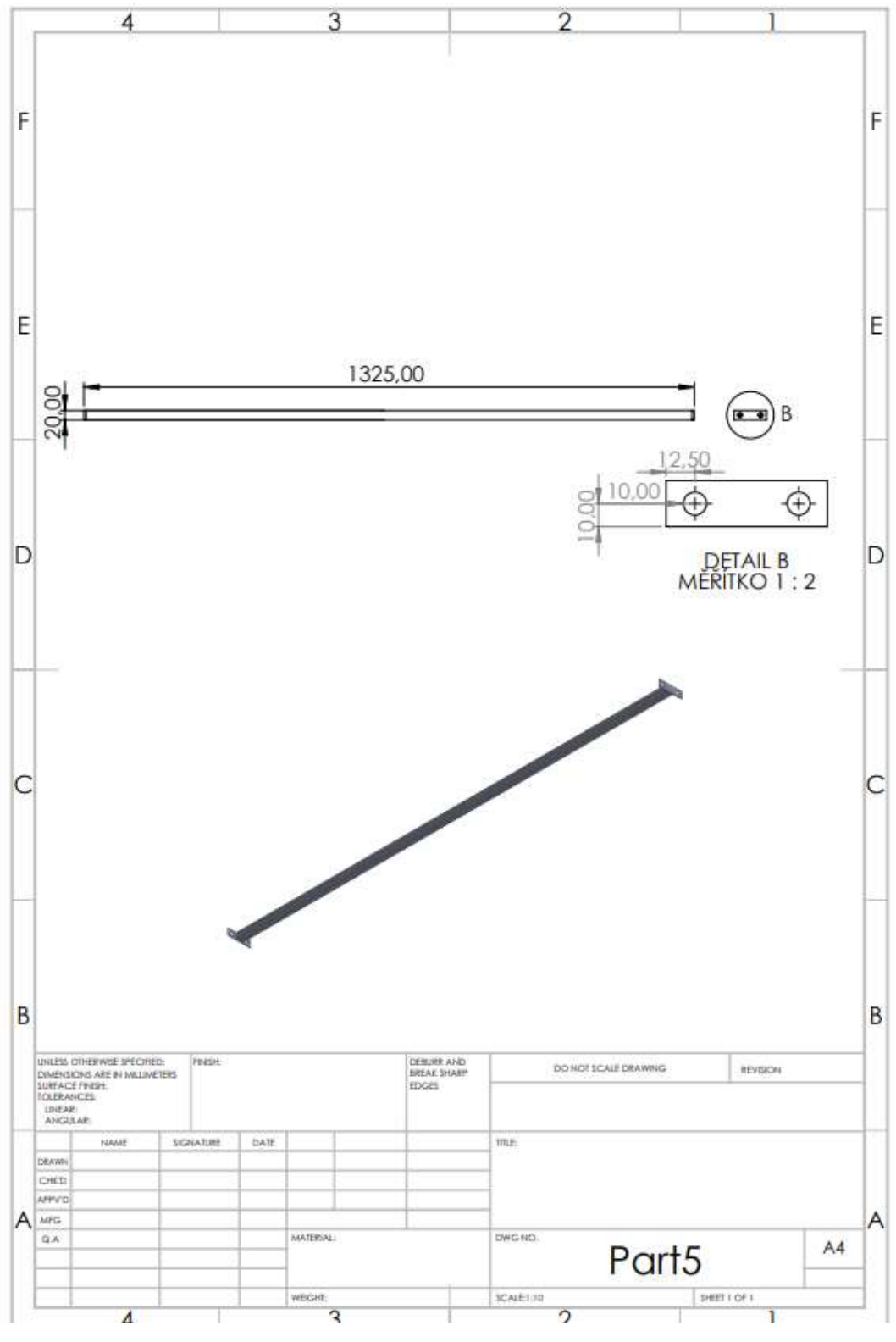

Výkres štvrtej lineárnej časti

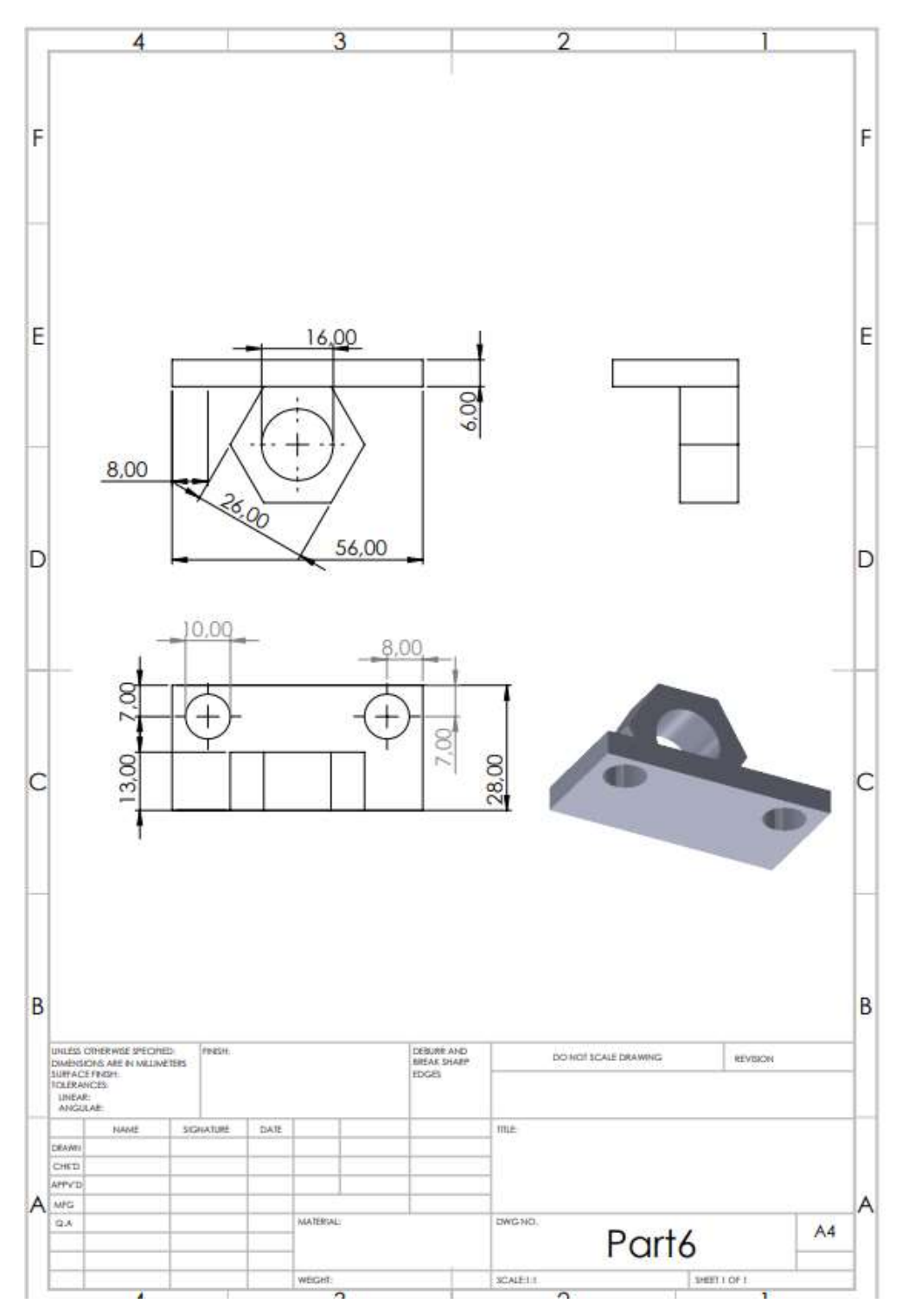

Výkres piatej lineárnej časti